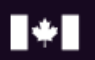

Indigenous Services<br>Canada Services aux<br>Autochtones Canada

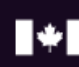

Relations Couronne-Autochtones Crown-Indigenous Relations<br>et Affaires du Nord Canada and Northern Affairs Canada

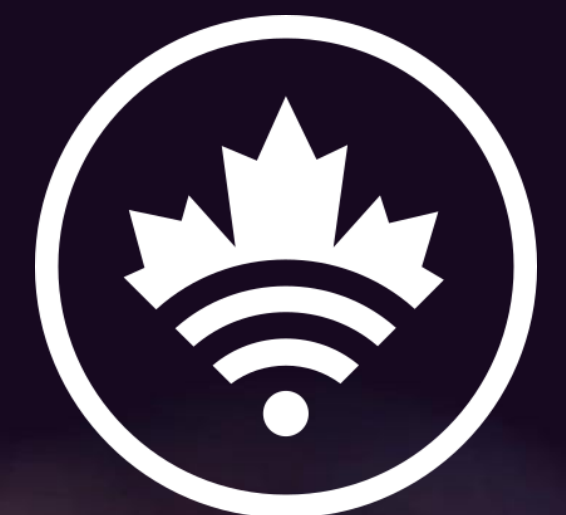

# Portail d'accès

# Access Portal

*Guide utilisateur*

*User Guide*

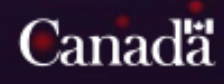

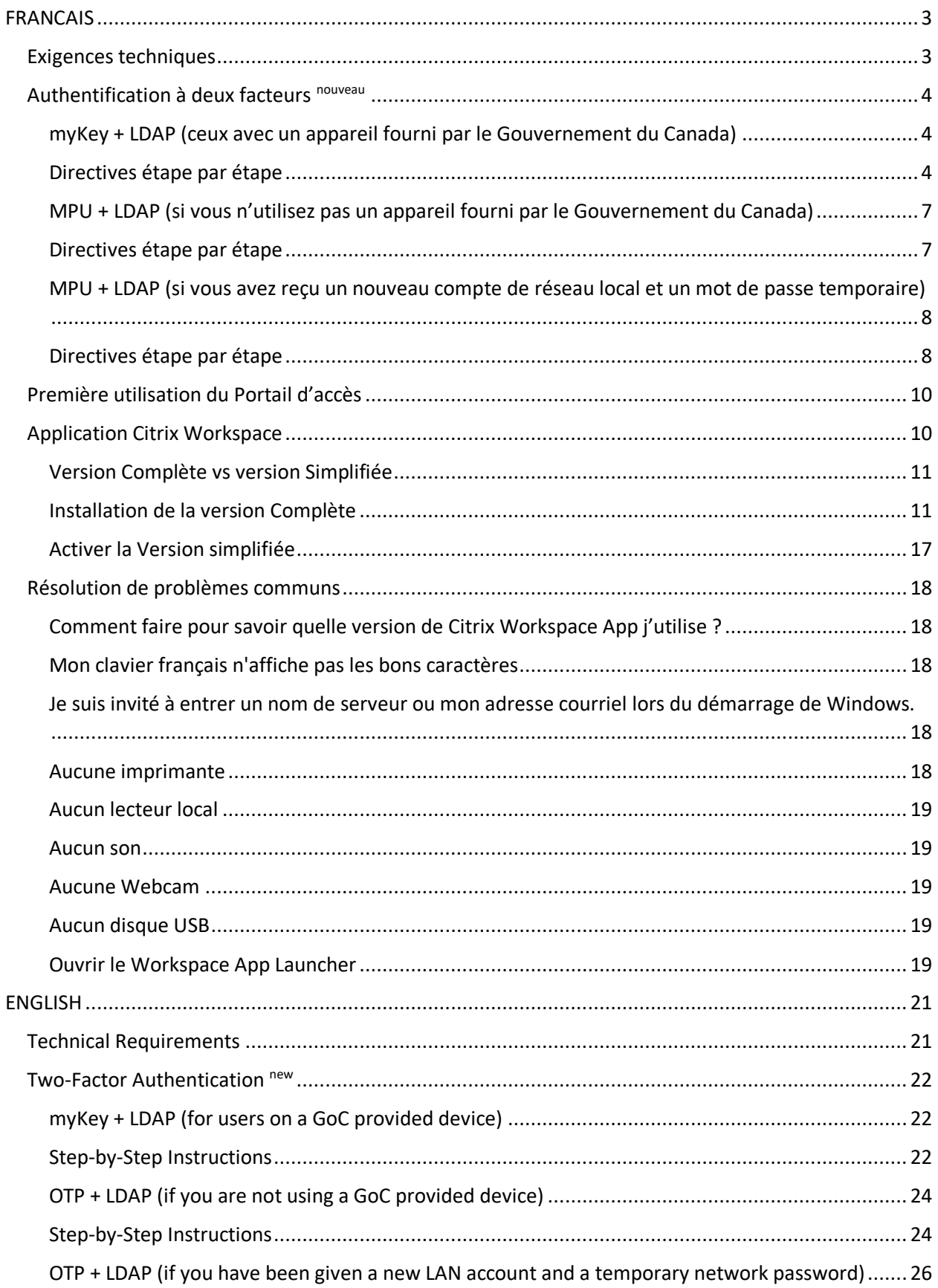

![](_page_2_Picture_7.jpeg)

<span id="page-3-1"></span><span id="page-3-0"></span>Pour une performance optimale lors de l'utilisation du Portail d'accès et de la connexion aux bureaux et applications virtuels, votre ordinateur doit répondre aux exigences minimales suivantes :

- Windows 10
- Connexion Internet haut débit
- Un navigateur compatible HTML5 (Microsoft Edge, Google Chrome, Mozilla Firefox, Safari)
- Si vous utilisez la version complète de Workspace App.

# *N.B.*

<span id="page-3-2"></span>Bien que autres systèmes d'exploitation et appareils sont compatibles, le support fournit par les Services en T.I. sera au *meilleur effort*.

# <span id="page-4-0"></span>Authentification à deux facteurs nouveau

Le portail d'accès requiert désormais une authentification à deux facteurs. Le 2FA est une méthode sécuritaire pour se connecter à une application. Il vous demande d'accepter le consentement de l'utilisateur et d'avoir deux pièces d'identité avant de vous permettre de compléter votre ouverture de session. Dans ce cas-ci, vous devez disposer de votre nom d'utilisateur et de votre mot de passe de réseau, de votre myKey et d'un ordinateur portable/tablette/ordinateur du département.

Cette méthode est connue en tant que **myKey + LDAP**.

Où ;

Un mot-de-passe-unique (MPU) que vous recevrez par \*courriel suivi de votre mot de passe réseau habituel. Cette méthode est connue en tant que : **MPU + LDAP**. Vous utiliserez cette méthode si vous n'utilisez pas un appareil fourni par le Gouvernement du Canada.

\*Voir plus bas pour les détails concernant l'adresse courriel qui sera utilisé pour envoyer le MPU.

#### <span id="page-4-1"></span>myKey + LDAP (ceux avec un appareil fourni par le Gouvernement du Canada)

Comme décrit ci-haut, cette méthode fera usage de votre certificat myKey (si Entrust est installé sur votre appareil) suivi de votre mot de passe réseau habituel.

#### <span id="page-4-2"></span>Directives étape par étape

- 1. Avant de tenter de vous connecter à Citrix, assurez-vous d'avoir accédé à myKey au moins une fois :
	- Sélectionner la flèche pointant vers le haut au bas droit de votre écran

![](_page_4_Picture_134.jpeg)

Cliquez avec le bouton droit de la souris sur l'icône Entrust et sélectionner se connecter

![](_page_4_Picture_13.jpeg)

 Si c'est la première fois que vous vous connectez à Entrust, vous serez invité à parcourir jusqu'à votre fichier epf myKey. Sélectionnez votre fichier epf, entrez votre mot de passe et cliquez sur ok.

![](_page_5_Picture_41.jpeg)

- 2. Accédez à votre application ou au lien du bureau Citrix (ex : [https://pa-ap.sac-isc.gc.ca/\)](https://pa-ap.sac-isc.gc.ca/)
- 3. Acceptez la Politique d'Utilisation, cliquez sur "J'ai lu et j'accepte les conditions".

![](_page_5_Picture_42.jpeg)

4. Entrez votre identifiant réseau, cliquez sur "Soumettre le nom d'utilisateur".

![](_page_5_Picture_5.jpeg)

5. Sélectionnez votre certificat, cliquez sur "OK".

![](_page_6_Picture_70.jpeg)

REMARQUE : Si vous cliquez sur le bouton d'annulation, vous ne pourrez pas vous connecter à Citrix. Vous devez recommencer le processus.

6. Vous serez ensuite invité à saisir votre mot de passe myKey (certificat Entrust). Tapez votre mot de passe et cliquez sur "OK".

![](_page_6_Picture_71.jpeg)

7. Ensuite, entrez votre mot de passe réseau habituel :

![](_page_6_Picture_6.jpeg)

8. C'est tout, vous êtes connecté !

IMPORTANT : Si votre tentative d'authentification a échoué, vous devez complètement fermer votre fureteur avant de réessayer de nouveau.

# <span id="page-7-0"></span>MPU + LDAP (si vous n'utilisez pas un appareil fourni par le Gouvernement du Canada)

Cette méthode utilise un mot-de-passe-unique (MPU) suivi de votre mot de passe réseau habituel.

# <span id="page-7-1"></span>Directives étape par étape

1. Acceptez la Politique d'Utilisation, cliquez sur "J'ai lu et j'accepte les conditions".

![](_page_7_Picture_4.jpeg)

2. Entrez votre identifiant réseau, cliquez sur "Soumettre le nom d'utilisateur".

![](_page_7_Picture_6.jpeg)

3. Votre MPU vous sera acheminé par courriel.

REMARQUE : l'adresse courriel utilisée est celle qui a été fournie lors de la création de votre compte. Vous pouvez ne pas recevoir le MPU par courrier électronique si l'adresse de courriel enregistrée n'est plus valide ou si l'adresse de courriel de votre ministère est utilisée et que vous ne disposez pas d'un cellulaire intelligent du ministère pour recevoir le courriel. Dans ces cas, veuillez contacter le centre de services en TI au 1-866-795-6465 ou [à mailto:aadnc.sti](https://gcdocs.intra.pri/contentserverinacproductiondav/nodes/47049058/mailto%3Aaadnc.sti-its.aandc%40canada.ca)[its.aandc@canada.ca](https://gcdocs.intra.pri/contentserverinacproductiondav/nodes/47049058/mailto%3Aaadnc.sti-its.aandc%40canada.ca)

Exemple d'un courriel OTP :

To Doe, John Votre code MPU | Your OTP code --> g4xhWT3P 4. Vous avez 5 minutes pour entrer le MPU. Cliquez sur "Soumettre le code MPU".

![](_page_8_Picture_1.jpeg)

6. C'est tout, vous êtes connecté !

IMPORTANT : Si votre tentative d'authentification a échoué, vous devez complètement fermer votre fureteur avant de réessayer de nouveau.

# <span id="page-8-0"></span>MPU + LDAP (si vous avez reçu un nouveau compte de réseau local et un mot de passe temporaire)

Cette méthode utilise un mot-de-passe-unique (MPU) suivi de votre nouveau compte de réseau et mot de passe.

# <span id="page-8-1"></span>Directives étape par étape

1. Acceptez la Politique d'Utilisation, cliquez sur "J'ai lu et j'accepte les conditions".

![](_page_8_Picture_8.jpeg)

2. Entrez votre identifiant réseau, cliquez sur "Soumettre le nom d'utilisateur".

![](_page_9_Picture_1.jpeg)

3. Votre MPU vous sera acheminé par courriel.

REMARQUE : l'adresse courriel utilisée est celle qui a été fournie lors de la création de votre compte. Vous pouvez ne pas recevoir le MPU par courrier électronique si l'adresse de courriel enregistrée n'est plus valide ou si l'adresse de courriel de votre ministère est utilisée et que vous ne disposez pas d'un cellulaire intelligent du ministère pour recevoir le courriel. Dans ces cas, veuillez contacter le centre de services en TI au 1-866-795-6465 ou [à mailto:aadnc.sti](https://gcdocs.intra.pri/contentserverinacproductiondav/nodes/47049058/mailto%3Aaadnc.sti-its.aandc%40canada.ca)[its.aandc@canada.ca](https://gcdocs.intra.pri/contentserverinacproductiondav/nodes/47049058/mailto%3Aaadnc.sti-its.aandc%40canada.ca)

Exemple d'un courriel OTP :

![](_page_9_Picture_5.jpeg)

4. Vous avez 5 minutes pour entrer le MPU. Cliquez sur "Soumettre le code MPU".

![](_page_9_Picture_74.jpeg)

5. Ensuite, entrez votre mot de passe réseau temporaire :

![](_page_9_Picture_75.jpeg)

6. Suite à une connexion réussie, vous serez demandé de changer le mot de passe de votre compte réseau local.

![](_page_10_Picture_1.jpeg)

- 7. Modifiez le mot de passe de votre compte de réseau local :
	- a. Ancien mot de passe: Entrez le mot de passe temporaire qui vous a été donné
	- b. Nouveau mot de passe: Choisissez et entrez un nouveau mot de passe pour votre compte de réseau local (Cliquez sur le lien *Politique de mot de passe* pour obtenir de l'aide sur le choix d'un mot de passe)
	- c. Confirmer mot de passe: Entrez le nouveau mot de passe que vous venez de choisir (votre nouveau mot de passe devrait maintenant être défini)
- 8. C'est tout, vous êtes connecté !

IMPORTANT : Si votre tentative d'authentification a échoué, vous devez complètement fermer votre fureteur avant de réessayer de nouveau.

# <span id="page-10-0"></span>Première utilisation du Portail d'accès

Après vous être connecté au portail au tout premier moment, le système tentera de détecter si Citrix Workspace App est installé.

![](_page_10_Picture_141.jpeg)

À ce moment, vous avez la possibilité d'installer la version complète de Citrix Workspace App ou d'utiliser la version simplifiée.

Pour en savoir plus sur les caractéristiques et les différences entre la version complète et la version simplifiée de l'application Citrix Workspace, y compris sur la manière d'installer la version complète, continuez à lire la [section suivante.](#page-10-1)

<span id="page-10-1"></span>Application Citrix Workspace

[EN](#page-36-1)

Citrix Workspace App est la composante qui vous connecte en toute sécurité à vos bureaux et applications virtuels. Il existe deux versions du client Citrix Workspace App : la version complète et la version simplifiée.

Pour des performances optimales et une fonctionnalité complète, nous vous recommandons d'utiliser la version complète.

# <span id="page-11-0"></span>Version Complète vs version Simplifiée

# VERSION COMPLÈTE

- o Nécessite l'installation du logiciel Citrix Workspace App sur l'ordinateur du client.
- o Le bureau ou application virtuel exécutera dans une fenêtre indépendante.
- o L'imprimante par défaut sur l'ordinateur client sera visible dans la session Citrix.
- o Les disques dures locaux seront visibles dans la session Citrix.

#### VERSION SIMPLIFIÉE

- o Aucune installation requise.
- o Nécessite un fureteur compatible a HTML5
	- o Apple Safari 7 ou plus
	- o Google Chrome 50 ou plus
	- o Microsoft Edge
	- o Microsoft Internet Explorer 11 (supporté mais non recommandé)
	- o Mozilla Firefox 35 ou plis
- o Le bureau virtuel ou l'application virtuelle s'exécutera dans un nouvel onglet du fureteur.
- o Aucune imprimante par défaut ne sera connectée dans une session avec la version Simplifiée. Une imprimante PDF sera disponible. Clique[z ici](#page-18-4) pour plus de détails.
- $\circ$  Aucuns disques dures locaux seront visible dans une session avec la version Simplifiée, toutefois le déplacement de fichiers depuis et vers le bureau virtuel ou l'application est toujours possible. Cliquez [ici](#page-19-0) pour plus de détails.

#### <span id="page-11-1"></span>Installation de la version Complète

Si Citrix Workspace App est déjà installée sur votre ordinateur, sachez que pour utiliser le Portail d'accès, la version minimale requise est 19.12.2000 LTRS, disponible ici: [https://www.citrix.com/downloads/workspace-app/workspace-app-for-windows-long-term](https://www.citrix.com/downloads/workspace-app/workspace-app-for-windows-long-term-service-release/workspace-app-for-windows-1912ltsr.html)[service-release/workspace-app-for-windows-1912ltsr.html.](https://www.citrix.com/downloads/workspace-app/workspace-app-for-windows-long-term-service-release/workspace-app-for-windows-1912ltsr.html)

Veuillez prendre note de ce qui suit, si vous utilisez un ordinateur Windows fourni par votre departement.

# *J'utilise un ordinateur portable délivré par SAC ou RCAANC*

Veuillez noter que vous ne pourrez peut-être pas installer ou mettre à jour Workspace App sur votre ordinateur. Si vous procédez à l'installation et qu'elle échoue, vous pouvez contacter le Centre de Services en TI de SAC qui vous aidera à l'installer ou suivre les étapes de la sectio[n Activer la version simplifiée](#page-17-0) pour vous permettre de vous connecter immédiatement.

Installation de la version complète :

1. Ouvrir une session sur le portail d'accès et cliquer sur l'icône des paramètres ( $\mathfrak{S}^*$ ) au coin supérieur droit du Portail d'accès et sélectionner *Paramètres du compte.*

![](_page_12_Picture_5.jpeg)

2. Cliquer sur "*Changer Workspace App".*

![](_page_12_Picture_96.jpeg)

3. Cliquez sur *Détecter Workspace App.*

![](_page_13_Picture_0.jpeg)

4. Si vous y êtes invite, cliquer sur *Ouvrir Citrix Workspace Launcher*.

![](_page_13_Picture_111.jpeg)

5. L'écran suivant apparaîtra :

![](_page_13_Picture_4.jpeg)

À ce moment, un processus de détection se produit pour voir si Workspace App est installé sur l'ordinateur client. S'il est détecté, vous serez renvoyé à l'écran Paramètres comme indiqué à l'étape 2 ci-dessus. Si cela se produit, cliquez simplement sur l'onglet Bureaux virtuels ou Applications virtuelles et lancez votre ressource. Sinon, passez à l'étape 6 pour le processus d'installation du client Windows.

Les autres options de cet écran sont :

a. *Détecter à nouveau*

Si vous avez lancé une installation de Workspace App dans un autre fureteur et souhaitez ré exécuter le processus de détection.

b. *Utiliser la version simplifiée*

Vous souhaitez renoncer à l'installation du client complet et utiliser la version allégée à la place

c. *Déjà installé*

Vous savez que Workspace App est installé mais le processus de détection ne le détecte pas.

- 6. Sélectionner l'option "J'accepte le contrat de licence Citrix" et cliquez sur le bouton de téléchargement. Exécutez le fichier CitrixWorkspaceApp.exe une fois qu'il a téléchargé.
- 7. Cliquez sur *Démarrer*.

![](_page_14_Picture_63.jpeg)

8. Sélectionner l'option "J'accepte le contrat de licence" et cliquer sur *Installer*.

![](_page_14_Picture_64.jpeg)

9. Seulement si présenté; ne pas sélectionner l'option "Activer l'authentification unique" et cliquer sur *Suivant*.

10. Ne pas cocher l'option "Activer la protection de l'application" et cliquer sur *Installer*.

![](_page_15_Picture_66.jpeg)

11. Cliquez sur *Terminer*. Ne cliquez pas sur le bouton Ajouter un compte

![](_page_15_Picture_67.jpeg)

- 12. Si vous êtes invité à redémarrer votre ordinateur, veuillez le faire. Sinon, vous pouvez revenir au portail d'accès et lancer votre bureau virtuel ou votre application virtuelle.
- 13. Après avoir installé l'application Workspace, la fenêtre Ajouter un compte apparaîtra au démarrage de Windows. *Il n'est pas nécessaire d'ajouter un compte*. Sélectionnez l'option "Ne pas afficher cette fenêtre automatiquement à l'ouverture de session" et cliquez sur le bouton *Fermer*.

![](_page_15_Picture_68.jpeg)

### *Configurer la mise à jour automatique*

Citrix Workspace App vous avertira automatiquement lorsqu'une nouvelle version sera disponible. Si vous utilisez la version 1912 LTSR qui est une version de service à long terme, il n'est pas nécessaire pour vous d'installer chaque nouvelle mise à jour publiée. Lorsqu'une nouvelle version LTSR sera disponible, le portail d'accès vous invite à effectuer une mise à niveau. À cet effet, vous souhaiterez peut-être désactiver les notifications de mise à jour automatique. Pour ce faire, suivez ces instructions :

1. Cliquer avec le bouton droit sur l'icône de Citrix Workspace App dans la zone de notifications et sélectionner *Préférences avancées*.

![](_page_16_Picture_76.jpeg)

2. Cliquez sur *Mise à jour de Citrix Workspace.*

![](_page_16_Picture_77.jpeg)

3. Sélectionner *Non, ne pas me notifier* et *Enregistrer*.

![](_page_16_Picture_78.jpeg)

#### *Information technique pour administrateurs*

L'application Citrix Workspace App(CWA) s'installe soit par machine, soit par utilisateur, selon les privilèges de l'utilisateur qui installe l'application sur l'ordinateur. Sur un ordinateur géré, il peut être souhaitable que l'utilisateur sans les droits administrateurs installe CWA lui-même car cela lui permettra de mettre à niveau / désinstaller / réinstaller à une date ultérieure sans l'intervention du personnel informatique.

Microsoft Visual C ++ Redistributable 14.16.27012.6 est une condition requise pour installer Citrix Workspace App pour Windows. Le programme d'installation de Citrix Workspace App comprend une copie de Visual C ++ 14.16.27012.6 et l'installera s'il n'est pas détecté sur le système. Cependant, étant donné que Visual C ++ ne peut être installé qu'avec des privilèges d'administrateur, vous souhaiterez peut-être télécharger et installer ces redistribuables séparément avec des privilèges d'administrateur avant que l'utilisateur installe CWA avec son propre compte régulier.

#### <span id="page-17-0"></span>Activer la Version simplifiée

1. Ouvrir une session sur le portail d'accès et cliquer sur l'icône des paramètres ( $\ddot{\varphi}$ ) au coin supérieur droit du Portail d'accès et sélectionner *Paramètres du compte.*

![](_page_17_Picture_94.jpeg)

<span id="page-17-1"></span>2. Cliquez sur *Changer Workspace App.*

![](_page_17_Picture_95.jpeg)

3. Cliquez sur *Utiliser la version simplifiée.*

![](_page_18_Picture_1.jpeg)

4. Vous serez ramené à l'écran de paramètres présenté à l'étape 2. À ce moment, vous pouvez cliquer sur l'onglet Bureaux virtuels ou Applications virtuelles et lancer votre ressource.

#### <span id="page-18-0"></span>Résolution de problèmes communs

#### <span id="page-18-1"></span>Comment faire pour savoir quelle version de Citrix Workspace App j'utilise ?

La version simplifiée exécute votre bureau virtuel ou application virtuelle dans un nouvel onglet de navigateur tandis que la version complète exécute votre bureau virtuel ou application virtuelle dans une fenêtre distincte.

Lorsque vous exécutez un bureau virtuel, la barre d'outils Citrix en haut de votre écran sera également différente selon la version :

![](_page_18_Picture_142.jpeg)

#### <span id="page-18-2"></span>Mon clavier français n'affiche pas les bons caractères

L'utilisation de la version simplifiée sur un système d'exploitation Windows de langue française peut provoquer ces problèmes. Installez et utilisez la version complète.

# <span id="page-18-3"></span>Je suis invité à entrer un nom de serveur ou mon adresse courriel lors du démarrage de Windows.

Ce message peut être ignoré. Sélectionner l'option intitulée "*Ne plus montrer ce message automatiquement au démarrage*" et le message n'apparaîtra plus au démarrage de Windows.

#### <span id="page-18-4"></span>Aucune imprimante

Vous utilisez probablement la version simplifiée de Citrix Workspace App ou l'imprimante par défaut n'est pas connectée. Cependant vous pouvez quand même utiliser l'imprimante nommée *Citrix PDF Printer* qui enverra votre impression en format PDF dans un nouvel onglet de votre fureteur d'où vous pourrez l'envoyer à votre imprimante locale.

Vous pouvez aussi installer la version complète de Citrix Workspace App. Voyez la section [Première utilisation du Portail d'accès.](#page-10-0)

#### <span id="page-19-0"></span>Aucun lecteur local

Vous utilisez probablement la version simplifiée de Citrix Workspace App ou les lecteurs locaux ne sont pas connectées. Cependant, vous pouvez quand même déplacer des fichiers entre votre session Citrix et votre ordinateur en utilisant les boutons *Upload* et *Download* de la barre d'outils Citrix.

![](_page_19_Picture_2.jpeg)

Vous pouvez aussi installer la version complète de Citrix Workspace App. Voyez la section [Première utilisation du Portail d'accès.](#page-10-0)

#### <span id="page-19-1"></span>Aucun son

Installez et utilisez la version complète**.** Voir la section [Première utilisation du portail](#page-10-0) d'accès pour savoir comment faire.

#### <span id="page-19-2"></span>Aucune Webcam

Installez et utilisez la version complète**.** Voir la section [Première utilisation du portail](#page-10-0) d'accès pour savoir comment faire.

#### <span id="page-19-3"></span>Aucun disque USB

Installez et utilisez la version complète**.** Voir la section [Première utilisation du portail](#page-10-0) d'accès pour savoir comment faire.

### <span id="page-19-4"></span>Ouvrir le Workspace App Launcher

J'utilise Google Chrome et chaque fois que je veux lancer un bureau virtuel ou une application virtuelle, une fenêtre pop-up me demande d'ouvrir Workspace App Launcher.

![](_page_19_Picture_12.jpeg)

Suivez ces étapes pour éviter l'apparition de la fenêtre de dialogue :

1. Ouvrir une session sur le portail d'accès et cliquer sur l'icône des paramètres ( $\mathfrak{P}^*$ ) au coin supérieur droit du Portail d'accès et sélectionner *Paramètres du compte*.

![](_page_19_Picture_15.jpeg)

2. Cliquez sur *Changer Workspace App*.

![](_page_20_Picture_81.jpeg)

3. Cliquez sur *Détecter Workspace App*.

![](_page_20_Picture_3.jpeg)

4. Dans la fenêtre de dialogue *Ouvrir Citrix Workspace Launcher?*, cliquez sur le bouton Annuler

![](_page_20_Picture_5.jpeg)

5. Cliquez sur le lien *Déjà installé* et vous serez ramené à la page des paramètres. Cliquez sur l'onglet Bureaux virtuels ou Applications virtuelles pour revenir à vos ressources.

![](_page_20_Picture_7.jpeg)

# <span id="page-21-0"></span>ENGLISH

# <span id="page-21-1"></span>Technical Requirements

For optimal performance while using the Access Portal and connecting to virtual desktops and applications your computer must adhere to the following minimum requirements:

- Windows 10
- High-speed Internet connection
- An HTML5-compliant browser (Microsoft Edge, Google Chrome, Mozilla Firefox, Safari)
- If using the Full version of Citrix Workspace App

#### *Note*

Other operating systems and devices are also compatible, but support from the ISC/CIRNAC Service Desk will be provided on a *best-effort basis*.

# <span id="page-22-0"></span>Two-Factor Authentication new

The Access Portal now requires two-factor authentication (2FA). 2FA is a secure method to login to an application. It requires you to accept the end user agreement and have 2 pieces of identification before allowing you to complete your login. In this case, you must have your network username and password, your myKey and a departmental laptop/tablet/computer. This method is known as **My Key + LDAP**.

or;

A valid One-Time-Passcode (OTP) that you will receive by \*email followed by your usual network password. This method is known as **OTP + LDAP**. If you do not have a GoC provided device, then you will use this method.

\*See details below in regards to which email address will be used when sending the OTP code.

# <span id="page-22-1"></span>myKey + LDAP (for users on a GoC provided device)

As described above, this authentication method will use your myKey certificate (if you have Entrust installed) followed by your usual network password.

# <span id="page-22-2"></span>Step-by-Step Instructions

- 1. Before attempting to connect to Citrix, ensure you have logged on to myKey at least once:
	- Click on the up arrow on the bottom right hand of your screen

![](_page_22_Picture_129.jpeg)

• Right-click the Entrust icon and select Log in

![](_page_22_Picture_12.jpeg)

 If this is the first time you've logged into Entrust you will be prompted to browse for your myKey epf file. Select your epf file, enter your password and click "ok".

![](_page_22_Picture_130.jpeg)

2. Go to your application or Citrix desktop link (ex: [https://pa-ap.sac-isc.gc.ca/\)](https://pa-ap.sac-isc.gc.ca/)

3. Accept the End User Agreement, click on "I have read and accept the conditions".

![](_page_23_Picture_1.jpeg)

4. Type in your network ID, click on "Submit Username".

![](_page_23_Picture_3.jpeg)

5. Select your Entrust certificate, click on "OK".

![](_page_23_Picture_41.jpeg)

NOTE: If you click on the cancel button, you will automatically be moved to the One-Time-Password (OTP) + LDAP method.

6. You will then be prompted for your myKey (Entrust certificate) password. Enter your password and click on "OK".

![](_page_24_Picture_73.jpeg)

7. Next, type in your LAN account password:

![](_page_24_Picture_74.jpeg)

8. That's it, you're logged on!

IMPORTANT: If your authentication attempt failed, you must completely close your browser before trying again.

# <span id="page-24-0"></span>OTP + LDAP (if you are not using a GoC provided device)

This authentication method will use a One-Time-Passcode (OTP) followed by your usual network password.

# <span id="page-24-1"></span>Step-by-Step Instructions

1. Accept the End User Agreement, click on "I have read and accept the conditions".

![](_page_24_Picture_10.jpeg)

2. Type in your network ID, click on "Submit Username".

![](_page_25_Picture_1.jpeg)

3. Your OTP will be sent to your email.

NOTE: that the email address used is the one that was provided when your account was created. You may not receive the OTP email if the email address on record is no longer valid or your departmental email address is being used and you do not have a departmental smartphone to receive the email on. In these cases, please contact the IT Service Desk at 1-866-795-6465 or [mailto:aadnc.sti-its.aandc@canada.ca](https://gcdocs.intra.pri/contentserverinacproductiondav/nodes/47049058/mailto%3Aaadnc.sti-its.aandc%40canada.ca)

Sample of an OTP Email:

![](_page_25_Picture_5.jpeg)

4. You have 5 minutes to enter this code. Click on "Submit OTP Code".

![](_page_25_Picture_7.jpeg)

5. Next, type in your Lan account password:

![](_page_25_Picture_9.jpeg)

6. That's it, you're logged on!

IMPORTANT: If your authentication attempt failed, you must completely close your browser before trying again.

# <span id="page-26-0"></span>OTP + LDAP (if you have been given a new LAN account and a temporary network password)

This authentication method will use a One-Time-Passcode (OTP) followed by your new LAN account and password.

# <span id="page-26-1"></span>Step-by-Step Instructions

1. Accept the End User Agreement, click on "I have read and accept the conditions".

![](_page_26_Picture_4.jpeg)

2. Type in your network ID, click on "Submit Username".

![](_page_26_Picture_6.jpeg)

3. Your OTP will be sent to your email.

NOTE: that the email address used is the one that was provided when your account was created. You may not receive the OTP email if the email address on record is no longer valid or your departmental email address is being used and you do not have a departmental smartphone to receive the email on. In these cases, please contact the IT Service Desk at 1-866-795-6465 or [mailto:aadnc.sti-its.aandc@canada.ca](https://gcdocs.intra.pri/contentserverinacproductiondav/nodes/47049058/mailto%3Aaadnc.sti-its.aandc%40canada.ca)

Sample of an OTP Email:

![](_page_26_Picture_77.jpeg)

4. You have 5 minutes to enter this code. Click on "Submit OTP Code".

![](_page_27_Picture_0.jpeg)

5. Next, type in your temporary LAN account password:

![](_page_28_Picture_1.jpeg)

6. Following a successful login you will be prompted to change your LAN account password

![](_page_28_Picture_80.jpeg)

- 7. Change your LAN account password:
	- a. Old Password: Type in the temporary password you were given
	- b. New Password: Choose and type a new LAN account password (Click the *Password Policy* link for help on choosing a password)
	- c. Confirm Password: Type in the new password you have just chosen (your new password should now be set)
- 8. That's it, you're logged on!

IMPORTANT: If your authentication attempt failed, you must completely close your browser before trying again.

<span id="page-29-0"></span>After logging on to the Access Portal for the very first time, the system will try to detect if you have Citrix Workspace App installed. You will see the following screen:

![](_page_29_Picture_2.jpeg)

At this point, you have the option to install and/or activate the full version or use the light version. By default, when the Full version is undetected, your system will use the Light version.

To find out more on the features and differences between the Full and Light version of Citrix Workspace App, including how to install the Full version, continue reading the [following section.](#page-29-1)

# <span id="page-29-1"></span>Citrix Workspace App

[FR](#page-3-2)

Citrix Workspace App is the component that securely connects you to your virtual desktops and applications. There are two versions of the Citrix Workspace App client: the Full version and the Light version.

For optimal performance and full functionality, we recommend using the Full version.

# <span id="page-29-2"></span>Full version vs Light version

#### FULL VERSION:

- $\circ$  Requires installation of Citrix Workspace App software on the client computer.
- o The virtual desktop or virtual application will run in a separate window.
- $\circ$  The default printer on the client computer will be mapped within the Citrix session.
- $\circ$  The local drives on the local computer will be mapped within the Citrix session.

#### LIGHT VERSION:

- o Requires no software installation.
- o Requires an HTML5-compliant browser
	- o Apple Safari 7 or later
	- o Google Chrome 50 or later
	- o Microsoft Edge
- o Microsoft Internet Explorer 11 (compliant but not recommended)
- o Mozilla Firefox 35 or later
- o The virtual desktop or virtual application will run in a new browser tab
- $\circ$  No default printer will be mapped within in a Light version session. A PDF printer is available. Clic[k here](#page-37-4) for more details.
- $\circ$  No drives will be mapped within in a Light version session. Moving files to and from the virtual desktop or application is still possible. Click [here](#page-37-7) for more details.

# <span id="page-30-0"></span>Installing the Full version

If you already have Citrix Workspace App installed on your computer, please be aware that in order to use the Access Portal, the minimum version required is 19.12.2000 LTRS which is available here: [https://www.citrix.com/downloads/workspace-app/workspace-app-for](https://www.citrix.com/downloads/workspace-app/workspace-app-for-windows-long-term-service-release/workspace-app-for-windows-1912ltsr.html)[windows-long-term-service-release/workspace-app-for-windows-1912ltsr.html.](https://www.citrix.com/downloads/workspace-app/workspace-app-for-windows-long-term-service-release/workspace-app-for-windows-1912ltsr.html)

Please take note of the following, if you are using a Windows computer provided by your organization.

#### *I am using an ISC or CIRNAC-issued laptop*

Please note that you may not be able to install or upgrade Workspace App on your computer. If you proceed with the installation and it fails you can contact the ISC IT Service Desk who will assist you with the installation or follow the steps in the section [Activating the Light](#page-36-0) version to allow you to connect immediately

Installing the Full version:

1. Log on to the Access Portal and click on the Settings icon ( $\circ$ \*) at the top-right corner of the Access Portal and then on *Account Settings*.

![](_page_30_Picture_12.jpeg)

2. Click on *Change Workspace App*.

![](_page_31_Picture_1.jpeg)

3. Click on *Detect Workspace App*.

![](_page_31_Picture_55.jpeg)

4. If prompted, click on *Open Citrix Workspace Launcher*.

![](_page_31_Picture_5.jpeg)

5. The following screen will appear:

![](_page_32_Picture_1.jpeg)

At this moment there is a detection process occurring to see if Workspace App is installed on the client computer. If detected, you will be brought back to the Settings screen as seen in step #2 above. If this occurs, simply click on the Virtual Desktops or Virtual Applications tab and launch your resource. Otherwise, continue to Step #6 for the Windows client installation process.

The other options on this screen are:

a. *Detect again*

If you've initiated an installation of Workspace App in another browser and want to run the detection process again.

- b. *Use light version* You want to forgo installation of the full client and use the light version instead c. *Already installed*
	- You know Workspace App is installed but the detection process is not detecting it.
- 6. Check the option "I agree with the Citrix license agreement" and click on the download button. Execute the file CitrixWorkspaceApp.exe once it has downloaded.

7. Click *Start*.

![](_page_33_Picture_67.jpeg)

8. Click the "*I accept the license agreement*" option and then click on *Next*.

![](_page_33_Picture_68.jpeg)

- 9. Only if presented; Leave the option "*Enable single sign-on*" unchecked and click on *Next*.
- 10. Leave the option "*Enable app protection*" unchecked and click on *Install*.

![](_page_33_Picture_69.jpeg)

11. Click on *Finish*. Do not click on the Add Account button.

![](_page_34_Picture_94.jpeg)

- 12. If you are prompted to reboot your computer, please do so. Otherwise, you may return to the Access Portal and launch your virtual desktop or virtual application.
- 13. After having installed Workspace App, the Add Account window will now appear at Windows startup. There is no need to add an account. Check the option" Do *not show this windows automatically at sign-on*" and click on the *Close* button.

![](_page_34_Picture_95.jpeg)

#### *Auto-Update Settings*

Citrix Workspace App will automatically warn you when a new version is available. If you use version 1912 LTSR which is a long term service release, it is not necessary for you to install each new update that is released. When a new LTSR version is available, the Access Portal will prompt you to upgrade. To that effect, you may want to disable automatic update notifications. To do so follow these instructions:

1. Right-click on the Citrix Workspace App icon in the system tray and select *Advanced Preferences*.

![](_page_35_Picture_75.jpeg)

2. Click on *Citrix Workspace Updates*.

![](_page_35_Picture_76.jpeg)

3. Select *No, don't notify me* and *Save*.

![](_page_35_Picture_4.jpeg)

#### *Technical information for administrators*

Citrix Workspace App (CWA) will install either on a per-machine basis or on a per-user basis, depending on the privileges of the user installing the application on the computer. On a managed computer, it may be desirable for the managed user to install CWA themselves as it will allow them to upgrade/uninstall/reinstall at a later date without intervention from IT staff.

Microsoft Visual C++ Redistributable 14.16.27012.6 is a requirement to install Citrix Workspace App for Windows. The Citrix Workspace App installation package includes a copy of Visual C++ 14.16.27012.6 and will install it if it is not detected on the system. However, since Visual C++ can only be installed with administrator privileges, you may want to download and install those redistributables separately with administrator privileges before having the user install CWA package with their own regular accounts.

#### <span id="page-36-0"></span>Activating Light version

1. Log on to the Access Portal and click on the Settings icon ( $\Im$ ) at the top-right corner of the Access Portal and then on *Account Settings*.

![](_page_36_Picture_70.jpeg)

2. Click on *Change Workspace App*.

![](_page_36_Picture_71.jpeg)

3. Click on *Use light version*.

![](_page_36_Picture_7.jpeg)

<span id="page-36-1"></span>4. You will be brought back to the Settings screen showed in Step #2. At this point, you can click on the Virtual Desktops or Virtual Applications tab and launch your resource.

# <span id="page-37-1"></span><span id="page-37-0"></span>How do I know what version of Citrix Workspace App I am using?

The Light version runs your virtual desktop or virtual application in a new browser tab while the Full version runs your virtual desktop or virtual application in a separate window.

When running a virtual desktop, the Citrix tool bar at the top of your screen will also look different depending on the version:

![](_page_37_Picture_148.jpeg)

# <span id="page-37-2"></span>My French keyboard does not display the correct characters

Using the light version paired with a French language Windows operating system may cause these issues. Install and use the Full version.

# <span id="page-37-3"></span>I am prompted to input a server name or my e-mail address when Windows starts up.

This message can safely be ignored. You can check the option "*Do not show this at computer startup*" and the message will no longer appear when you start Windows.

# <span id="page-37-4"></span>No printer

You are probably using the Light version of Citrix Workspace App where no printer is mapped. However, you can print to the *Citrix PDF Printer* and this will send your print job to PDF format in a new browser tab where you can print to your local printer.

Alternatively, you can install the Full version of Citrix Workspace App. See the section [First Use](#page-29-0)  [of Access Portal.](#page-29-0)

# <span id="page-37-7"></span><span id="page-37-5"></span>No local drives

You are probably using the Light version of Citrix Workspace App where no local drives are mapped. However, you can still move files between your Citrix session and your local computer by using the *Upload* and *Download* buttons on the Citrix toolbar.

![](_page_37_Figure_15.jpeg)

Alternatively, you can install the Full version of Citrix Workspace App. See the section First Use [of Access Portal.](#page-29-0)

#### <span id="page-37-6"></span>No sound

Install the Full version of Citrix Workspace App. See the section [First Use of Access Portal](#page-29-0)

#### <span id="page-38-0"></span>No Webcam

Install the Full version of Citrix Workspace App. See the section First Use of [Access Portal](#page-29-0)

#### <span id="page-38-1"></span>No USB drive

Install the Full version of Citrix Workspace App. See the section First Use of Access Portal

# <span id="page-38-2"></span>Open Workspace App Launcher

I use Google Chrome and every time I want to launch a virtual desktop or a virtual application, a popup window asks me open Workspace App Launcher.

![](_page_38_Picture_6.jpeg)

Follow these steps to prevent the pop-up window from appearing:

1. Log on to the Access Portal and click on the Settings icon ( $\Im$ ) at the top-right corner of the Access Portal and then on *Account Settings*.

![](_page_38_Picture_9.jpeg)

*2.* Click on *Change Workspace App*.

![](_page_38_Picture_102.jpeg)

3. Click on *Detect Workspace App*.

![](_page_38_Picture_13.jpeg)

4. In the pop-up window *Open Citrix Workspace Launcher?*, click on the *Cancel* button.

![](_page_39_Picture_1.jpeg)

5. Click on the *Already installed* link and you will be brought back to the Settings page. Click on the Virtual Desktops or Virtual Applications tab to return to your resources.

![](_page_39_Picture_3.jpeg)